# 防火管理網路申請 教學手冊

2020/9/14 製作

# 目錄

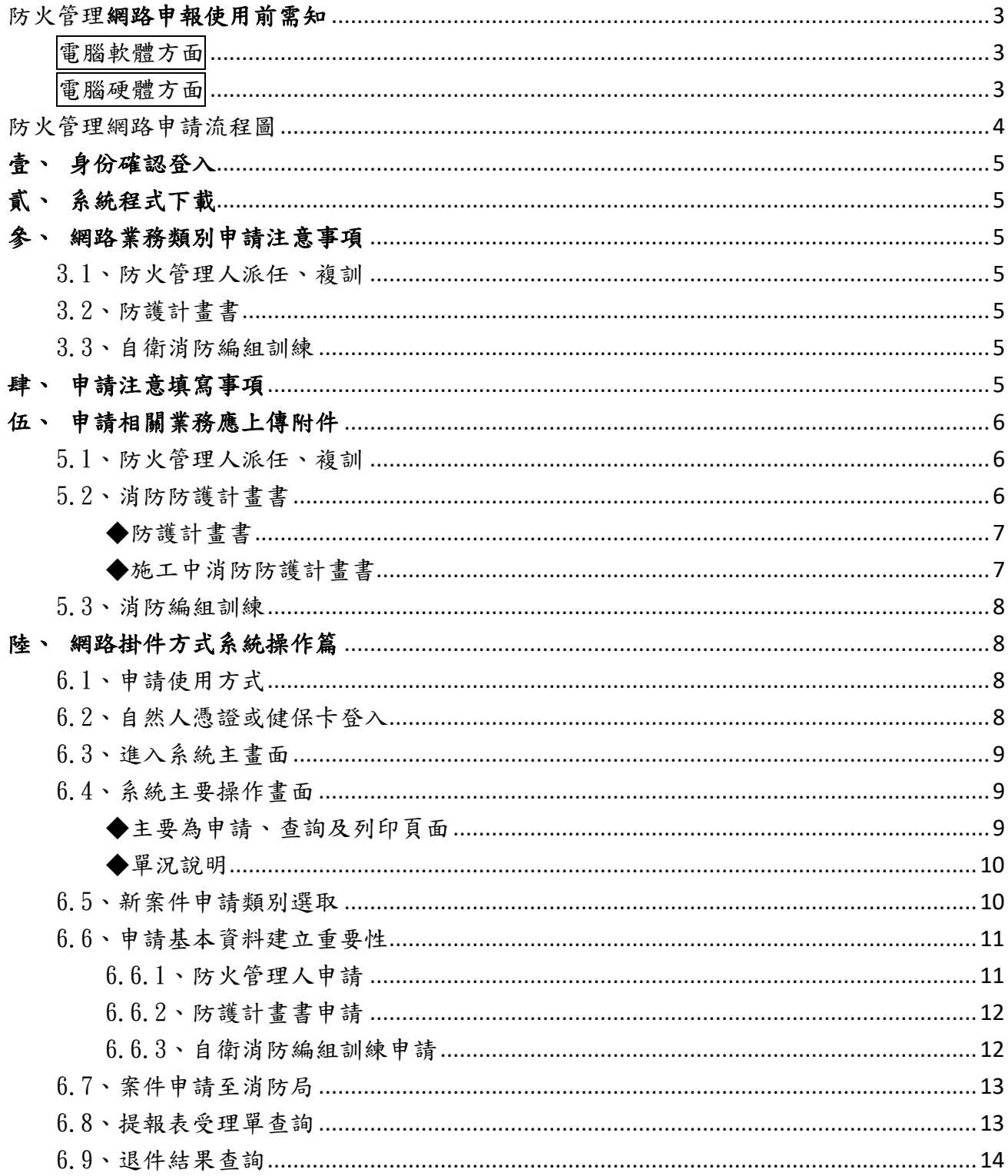

# 防火管理網路申報使用前需知

<span id="page-2-1"></span><span id="page-2-0"></span>電腦軟體方面

- ⚫ 程式需求畫面解析度 1024 × 768 。
- 作業系統 WinXP sp2
- ⚫ 本系統下載套件,請到 http://safeap.tfd.gov.tw /CG/

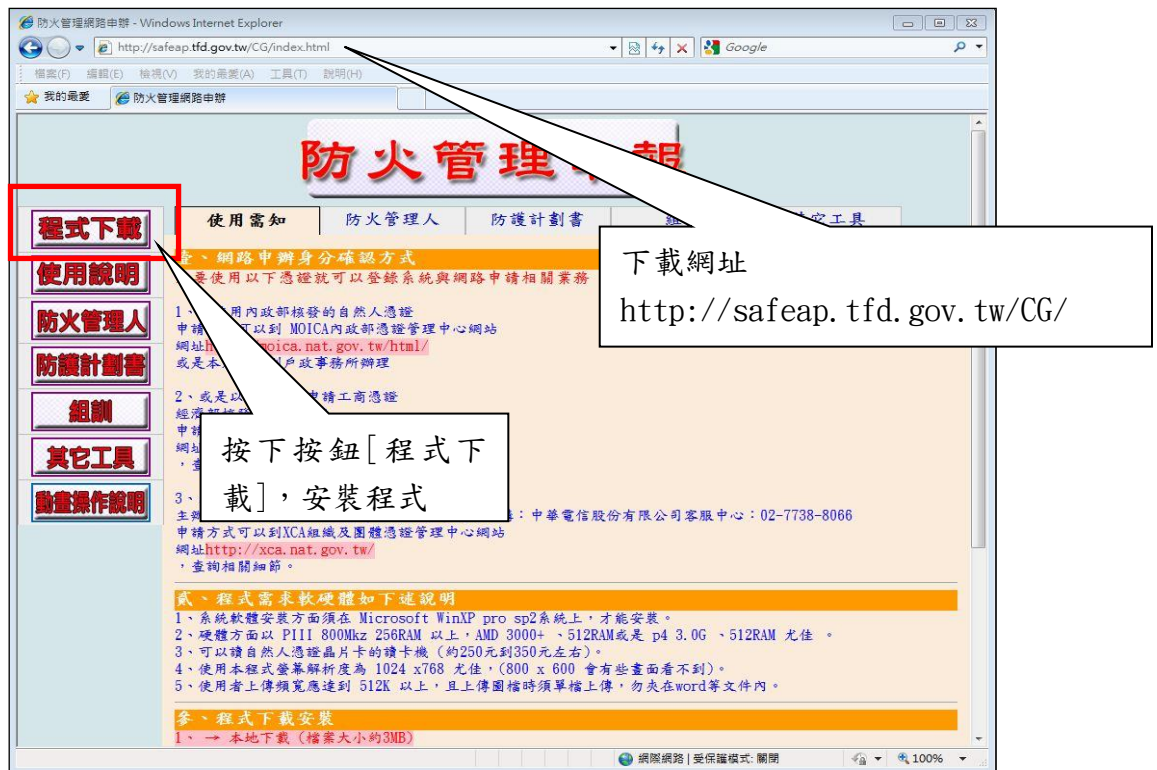

<span id="page-2-2"></span>電腦硬體方面

- 硬體方面以 PIII 800Mkz 256RAM 以上 , 使用 AMD 3000+、記憶體 512RAM 或是 p4 3.0G 、記憶體 512RAM 以上 。
- 需求配件是内政部核發的自然人憑證 (約 275 元左右)。
- 跟可以讀晶片卡的讀卡機 (約250元到350元 左右)。
- 申請自然人憑證跟工商憑證 為了讓網路資料有憑證依據跟法源,所以使用內政部核發的自然人憑證,申請方式可以到 MOICA 內政部憑證管理中心網站 網址 http://moica.nat.gov.tw/html/ 或是本人直接到戶政事務所辦理和經濟部核發的 工 商 憑 證 申 請 方 式 可 以 到 經 濟 部 工 商 憑 證 管 理 中 心 網 站 網 址 http://moeaca.nat.gov.tw/,查詢相關細節。

# 防火管理網路申請流程圖

<span id="page-3-0"></span>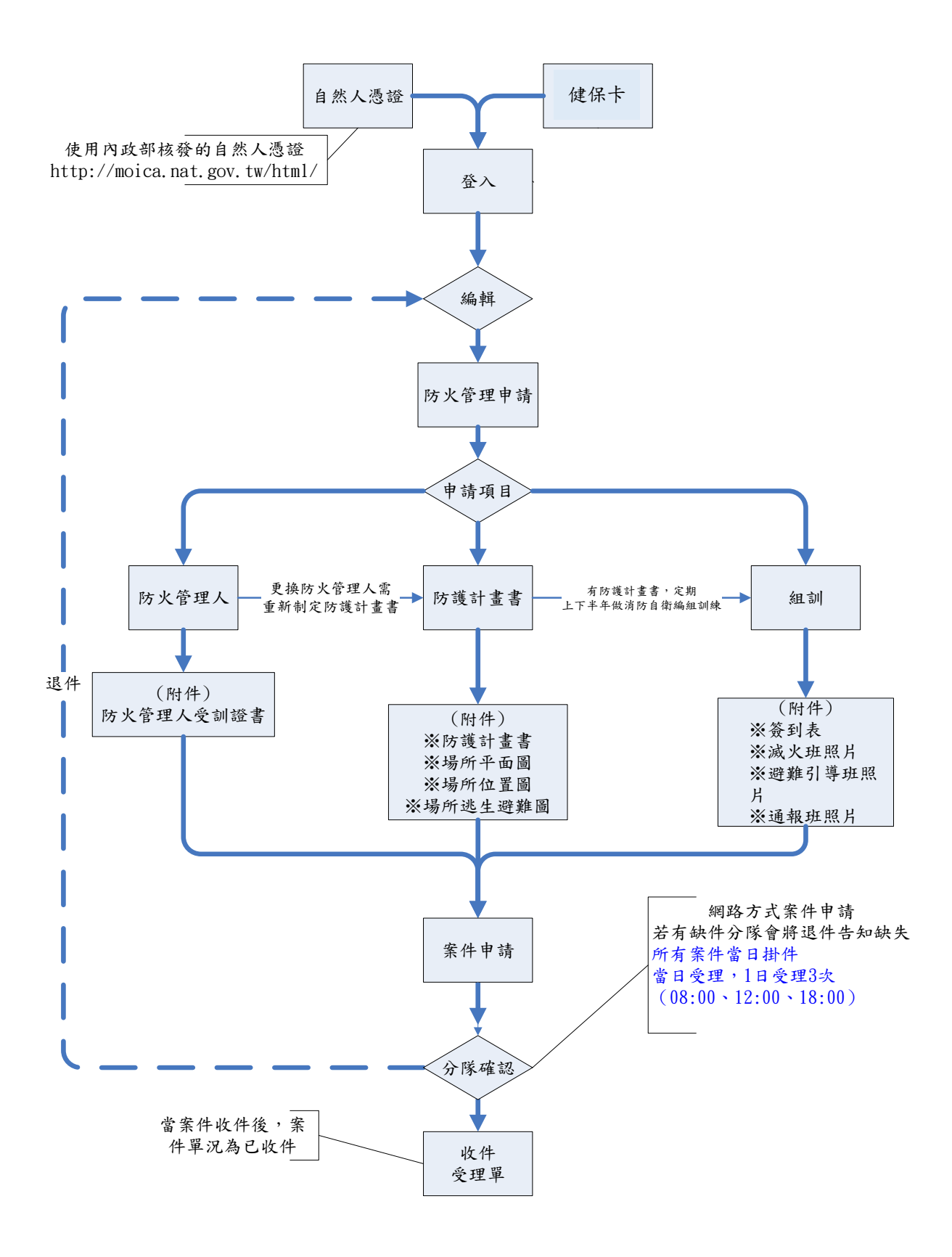

# <span id="page-4-0"></span>壹、身份確認登入

本系統登入系統使用自然人憑證、健保卡這 2 種憑證就可網路登入作防火管理業務申 請,不需再至親臨致消防局申請帳號開放,僅需申請時填寫正確公司名稱或市招及場所地 址,就能完成申辦手續。

# <span id="page-4-1"></span>貳、系統程式下載

至 臺北市政府消防局下載 <http://safeap.tfd.gov.tw/CG/>, 選擇程式下載就可網路 申請

## <span id="page-4-2"></span>參、網路業務類別申請注意事項

<span id="page-4-3"></span>3.1、防火管理人派任、複訓

場所、建物的防火管理人複訓後為原任用,免再申請防護計畫書,防火管理申請,僅需再 次提出新任用資料,如受訓時間與證書字號,證書文件。

<span id="page-4-4"></span>3.2、防護計畫書

當管理權人變更、防火管理人更動或現場元,才需重新繳交防護計畫。

<span id="page-4-5"></span>3.3、自衛消防編組訓練

已遴用防火管理人,並制定防護計書書後,須定期的自衛消防編組訓練。

# <span id="page-4-6"></span>肆、申請注意填寫事項

當屬高樓建物時,在系統備註說明,附註何種防火管理申請如下:

● 一般防火管理申請:

指一定規模以上供公眾使用建築物,應由管理權人,遴用防火管理人,責其製作消防防 護計畫書等,進行防火管理業務申請。

● 共同防火管理申請:

通常指建物地面樓層達十一層以上,地下建築物或中央主管機關指定之建築物,其管理 權有分屬時,各管理權人應協議制訂,推派代表進行共同防火管理業務申請。

# <span id="page-5-0"></span>伍、申請相關業務應上傳附件

- <span id="page-5-1"></span>5.1、防火管理人派任、複訓
	- ※防火管理人受訓證書

說明:一定規模以上供公眾使用建築物,任用防火管理人的受訓證書。

※共同防火管理人受訓證書

說明:地面樓層達十一層以上建築物、地下建築物或中央主管機關指定之建築物,其管 理權有分屬時,由各管理權人互推一人為召集人協議成共同防火管理人。

## ● 防火管理人申請,須上傳附件

說明:防火管理人受訓結業證書或複訓結業證書。

#### <span id="page-5-2"></span>5.2、消防防護計畫書

說明:有分大型、中型、小型計畫書,依消防法施行細第 13 條與消防法第十三條第一項 所稱一定規模以上供公眾使用建築物範圍,來制定計劃書,依消防署網站範本參考 制定。當有管理權有分屬或場所用途不同時,也是沿用上述計劃書去繳交既可,在 判斷受理共同或一般;可至內政部消防署下載 <http://www.nfa.gov.tw/>或本教學 網站下載 <http://safeap.tfd.gov.tw/CG/paper.htm>

## ■ 大型防護計畫書範本

適用範圍:50 人以上,依照下述範本製作上傳

如:大型機構以收容人數 50 人以上之老人及身心障礙福利機構、社區、集合住宅 如:大型機構以半導體製程之場所

## ■ 中型防護計畫書範本

適用範圍:10 人以上,未滿 50 人,依照下述範本製作上傳

如:中型規模場所如以收容人數未滿 50 人之老人及身心障礙福利機構

如: 中型規模場所如工廠、社區、老人及身心障礙福利機構

如: 中型規模場所如 短期補習班

#### ■ 小型防護計畫書範本

適用範圍:10 人以下,依照下述範本製作上傳

如:小型規模以收容人數未滿 50 人之老人及身心障礙福利機構為例

### ■ 施工中消防防護計畫書範本

適用範圍:應實施防火管理之場所,倘場所有辦理增建、改建、修建、室內裝修施 工時,應另定消防防護計畫,以監督施工單位用火、用電情形。

# <span id="page-6-0"></span>● 防護計畫書申請,須上傳附件

◆防護計畫書

依範本編寫後上傳,另下面列舉附件是必須上傳之資料。

1.消防防護計畫書提報表。

2.場所平面圖:現場場所的平面圖,如滅火器擺放位置圖與場所隔間。

3.場所位置圖:現場場所的位置附近街道平面圖,顯示場所位在哪各路段。

4.場所逃生避難圖:現場場所逃生避難方向平面圖,指示逃生方向。

5.自衛消防隊編組表。

6.其它消防機關依權責要求之資料。

<span id="page-6-1"></span>◆施工中消防防護計畫書

依範本編寫後上傳,另下面列舉附件是必須上傳之資料。

1.建築物涉及施工中消防防護計畫檢核表(AF-1)。

2.施工中消防防護計畫提報表。

3.施工日程表。

- 4.消防安全設備的替代方案。
- 5.逃生設施之替代措施。
- 6.施工中消防防護計畫作業說明。

7.施工區域圖。

- 8.防火管理人證書影本。
- 9. 其它消防機關依權責要求之資料。

<span id="page-7-0"></span>5.3、消防編組訓練

說明:一般或共同防火管理,在已經有防火管理人與防護計畫,組訓主要是依據防火管理 計畫書定期編組消防訓練,上下半年,增加自主的消防安全意識,提出申請繳交消 防局。

## ● 消防編組訓練,須上傳附件

實地演練照片上傳至少四張與簽到表 (掃描或拍照),如避難引導班照片、滅火班照 片、通報班照片,其他照片。

1.簽到表:參與的人員簽名,如簽到表。(範本可參考教學網站下載)

2.滅火班照片:參與的人員現場操作,如滅火器使用或噴水瞄子噴水相片。

3. 避難引導班照片:參與的現場人員,指揮逃生方向,如人員指揮逃生人員方向。

4.通報班照片:參與的人員現場通報,如人員使用廣播或電話,通知場所人員或消防隊, 場所發生火災,請盡速撤離或派員救援通告。

## <span id="page-7-1"></span>陸、網路掛件方式系統操作篇

<span id="page-7-2"></span>6.1、申請使用方式

首先請到 http://safeap.tfd.gov.tw /CG/下載後,安裝後,點選桌面上捷徑

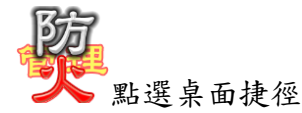

<span id="page-7-3"></span>6.2、自然人憑證或健保卡登入 使用憑證登入,輸入密碼記可登入

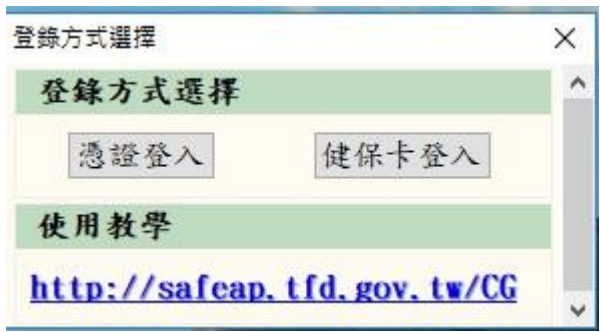

## <span id="page-8-0"></span>6.3、進入系統主畫面

點選左上角「建檔」後,在點選「防火管理申請案件」進入主要申請畫面。

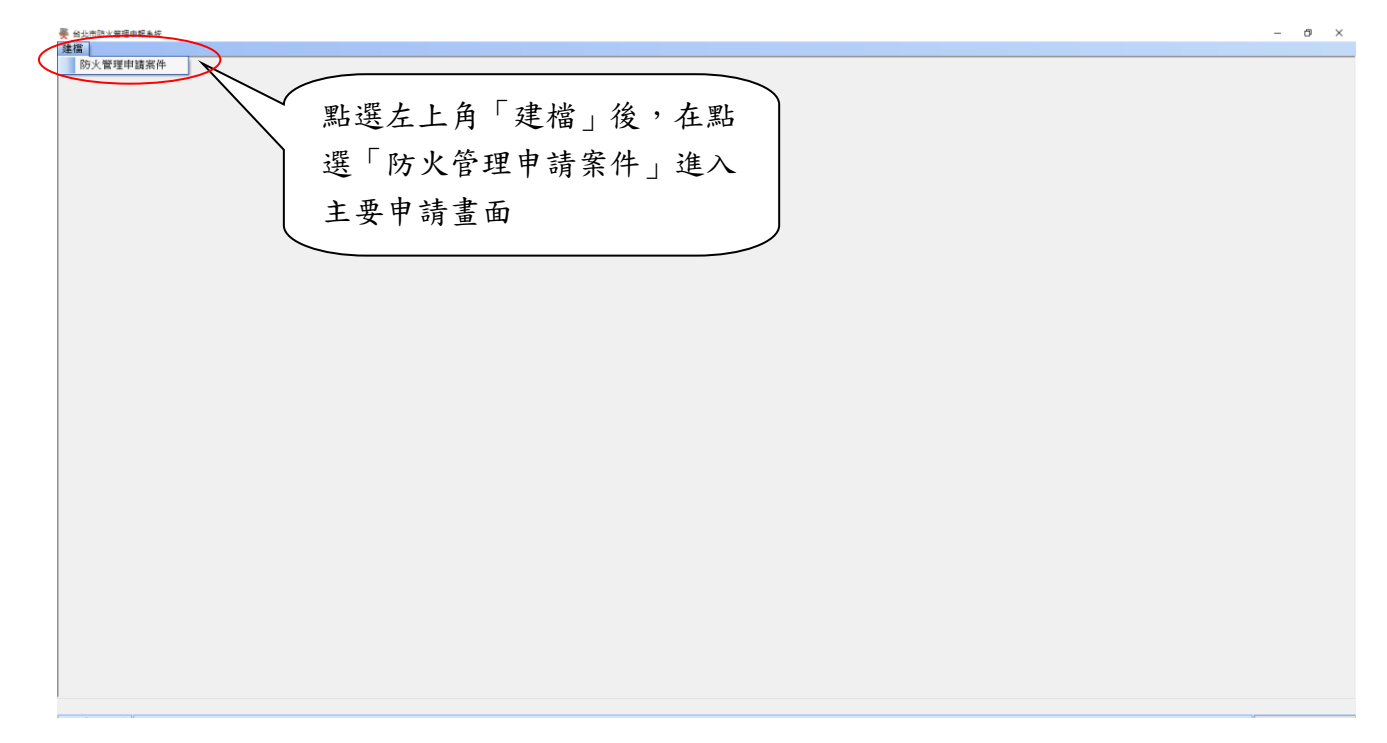

## <span id="page-8-1"></span>6.4、系統主要操作畫面

<span id="page-8-2"></span>◆主要為申請、查詢及列印頁面

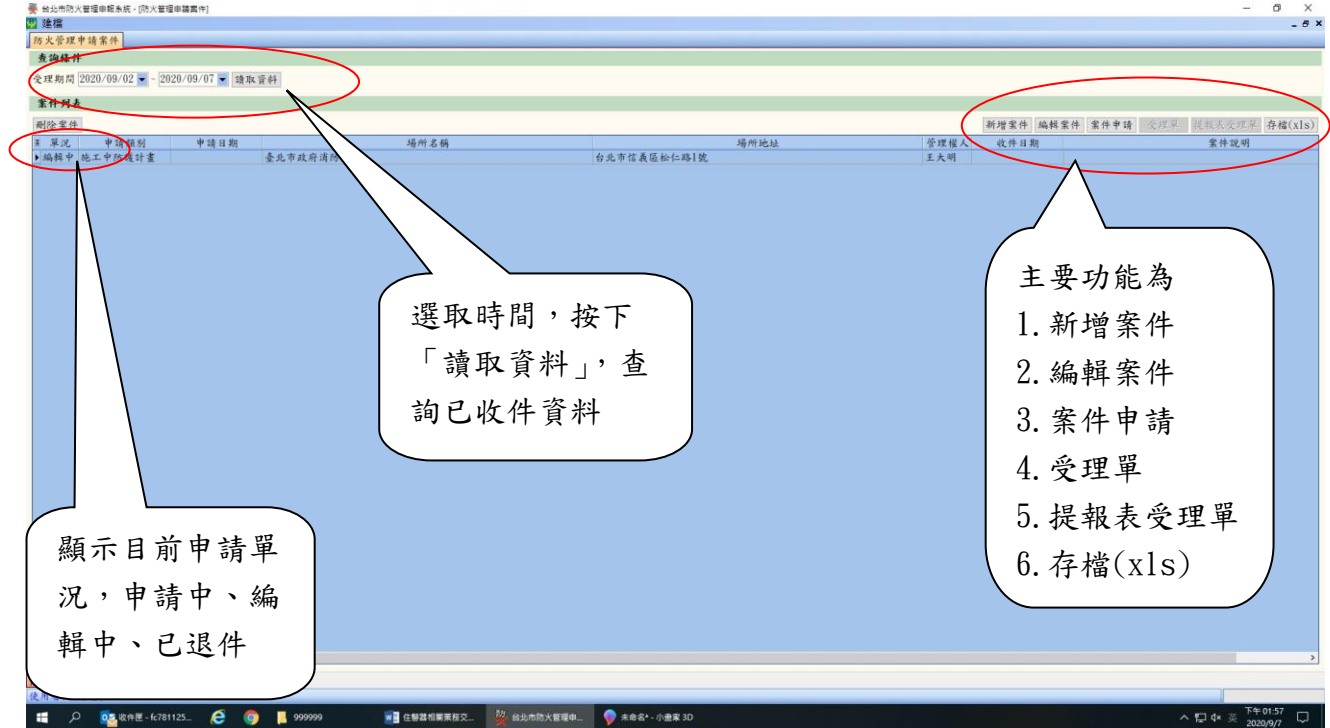

#### <span id="page-9-0"></span>◆單況說明

1.編輯中:當案件未申請處於編輯中。

2.申請中:當案件選擇後,點選「案件申請」,成功後會顯示申請中。

3.已退件:當案件申請後,被分隊退件會呈現已退件,並註解退件理由,只有修正後既 可。

4.已收件:消防局端已收件並進行審核中。

5.已受理:申請人之資料業已審核完成,申請人可以列印提報表受理單。

## <span id="page-9-1"></span>6.5、新案件申請類別選取

點選「新案件」,依照申請類別勾選。依照需求勾選要申請的類別(防火管理人異動、防護 計畫書、自衛消防編組訓練成果)

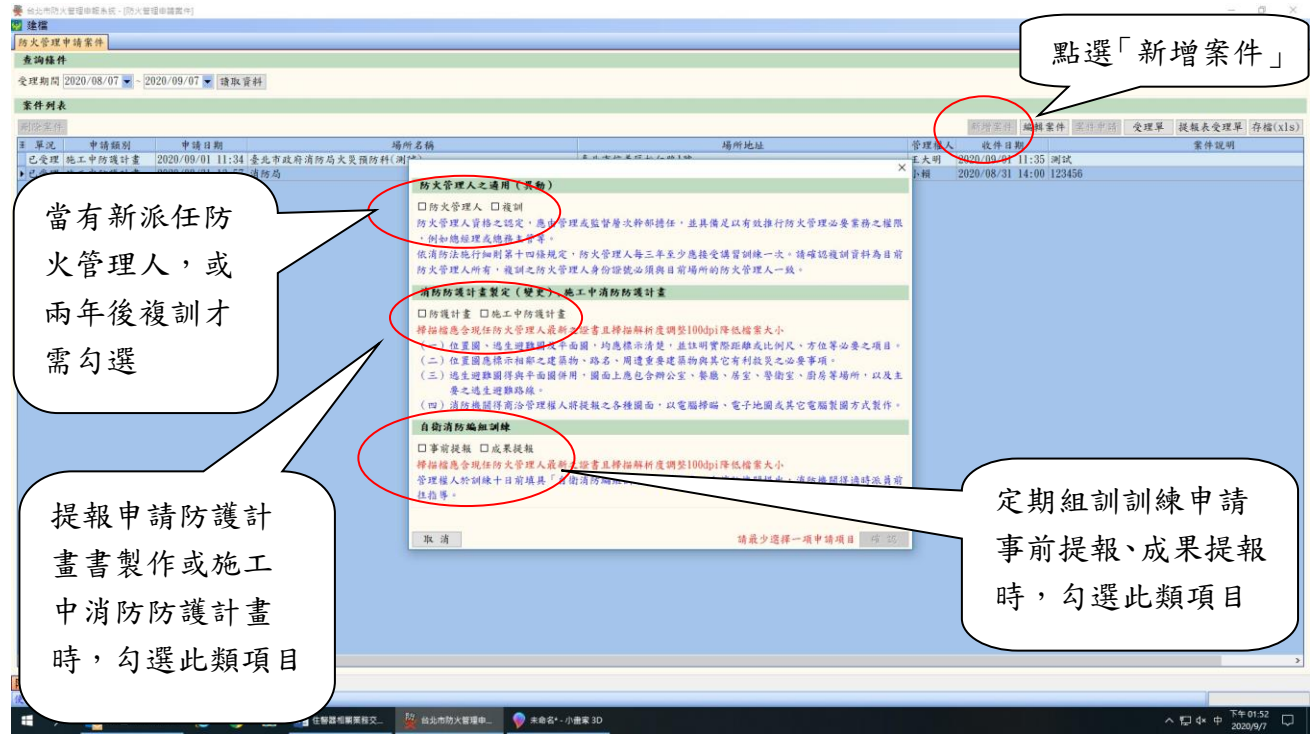

<span id="page-10-0"></span>6.6、申請基本資料建立重要性

主要是以申請地址與申請場所名稱(市招), 來收件, 所以請詳細填寫。

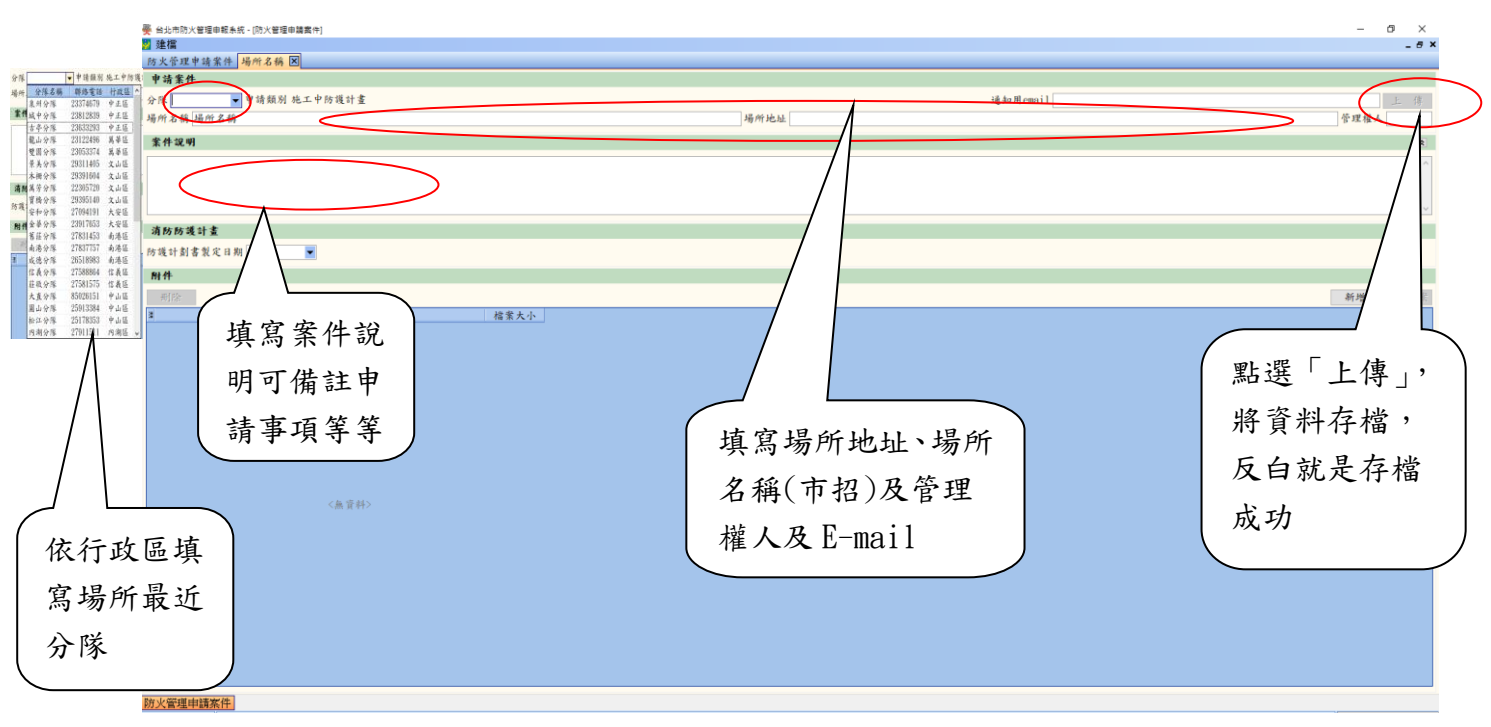

## <span id="page-10-1"></span>6.6.1、防火管理人申請

填入相關聯絡及任用資料。

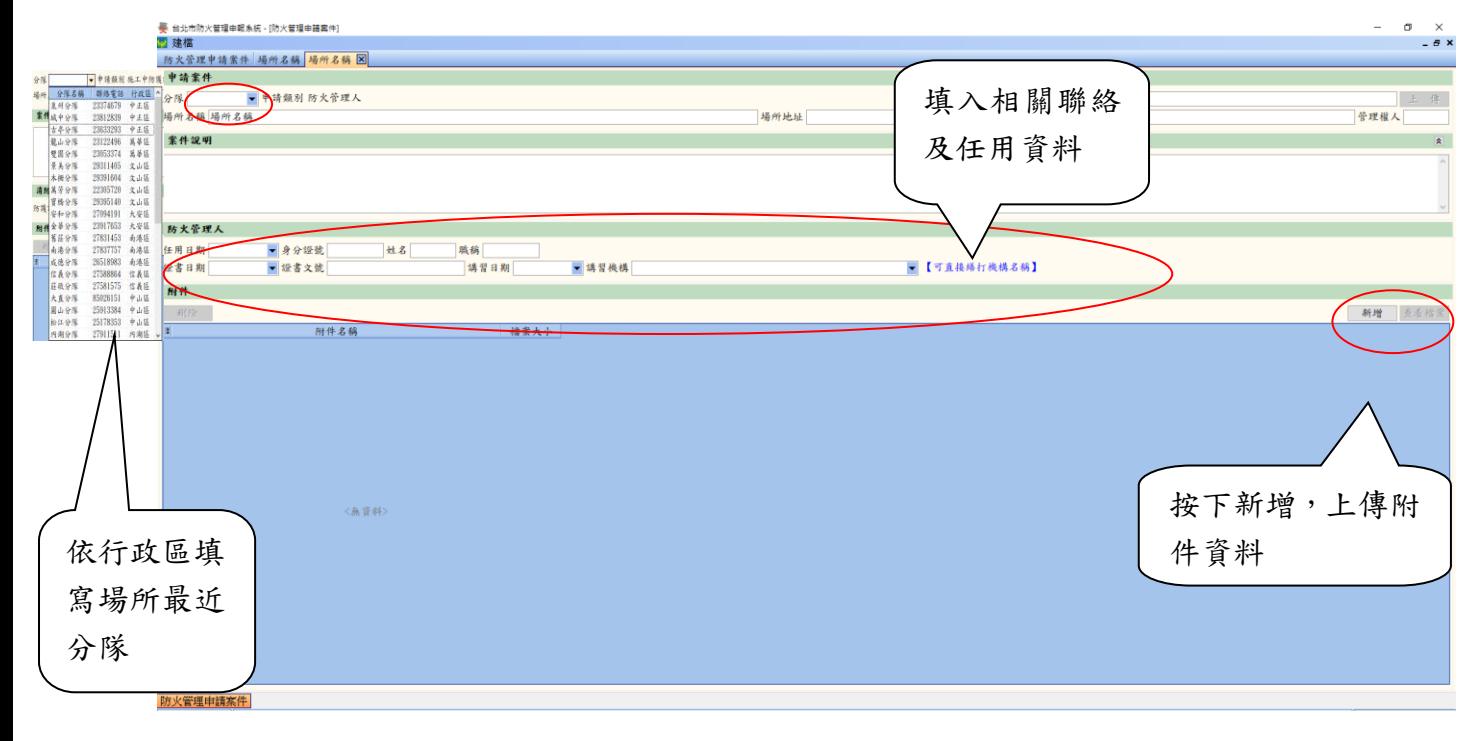

## <span id="page-11-0"></span>6.6.2、防護計畫書申請

請詳細填寫申請地址、申請場所名稱(市招)及管理權人資料

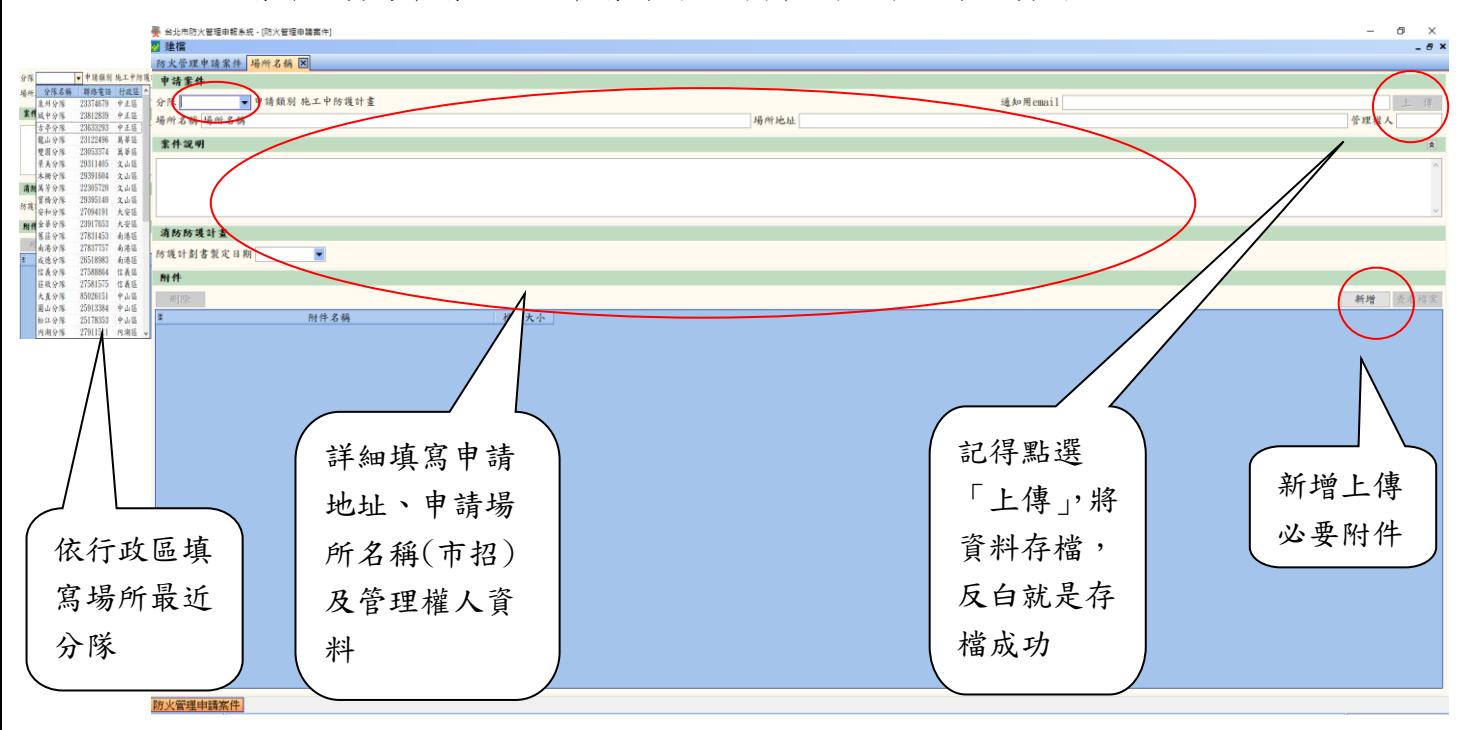

## <span id="page-11-1"></span>6.6.3、自衛消防編組訓練申請

填寫申請的年度、期別組訓、組訓日期及相關資料

![](_page_11_Figure_5.jpeg)

PS. 50 人以上才需安全防護班與救護班照片。

## <span id="page-12-0"></span>6.7、案件申請至消防局

選取要申請的案件,按下「案件申請」,將案件送至消防局系統上,給分隊承辦人員。

![](_page_12_Figure_2.jpeg)

## <span id="page-12-1"></span>6.8、提報表受理單查詢

![](_page_12_Figure_4.jpeg)

![](_page_13_Picture_48.jpeg)

# <span id="page-13-0"></span>6.9、退件結果查詢

![](_page_13_Figure_2.jpeg)